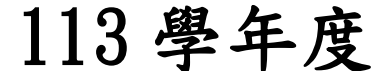

高級中等學校免試入學報名暨 志願分發作業系統平臺

# 個別報名操作手冊

R

(個報學生:適用於該區非應屆、變更就學區轉入學生)

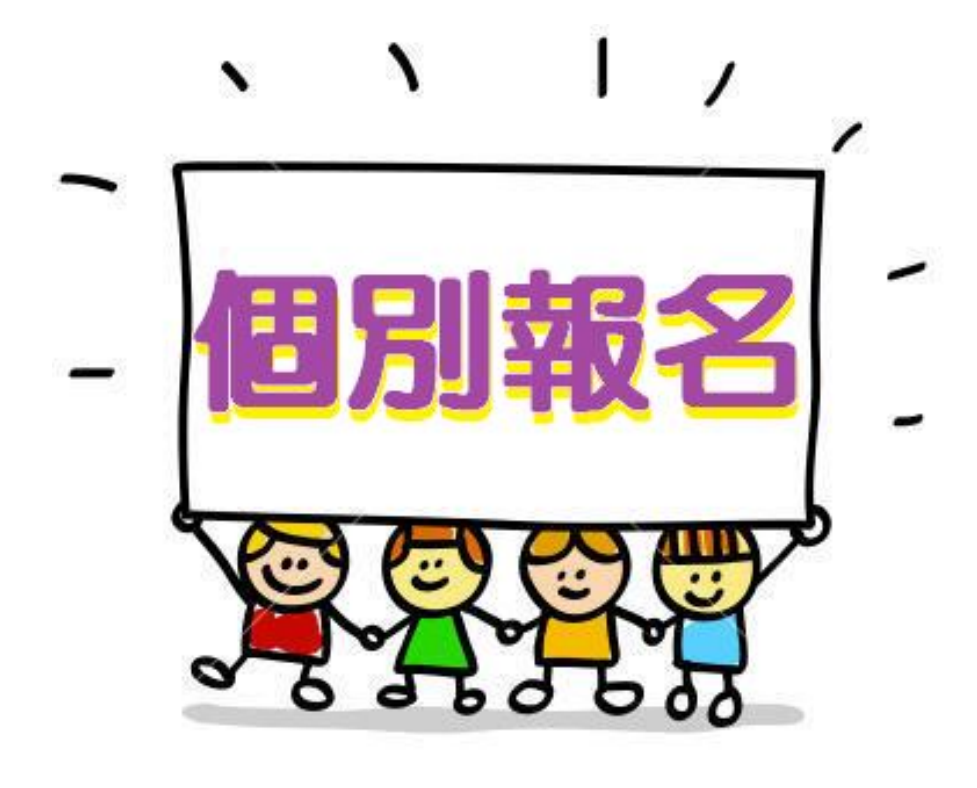

# 目 錄

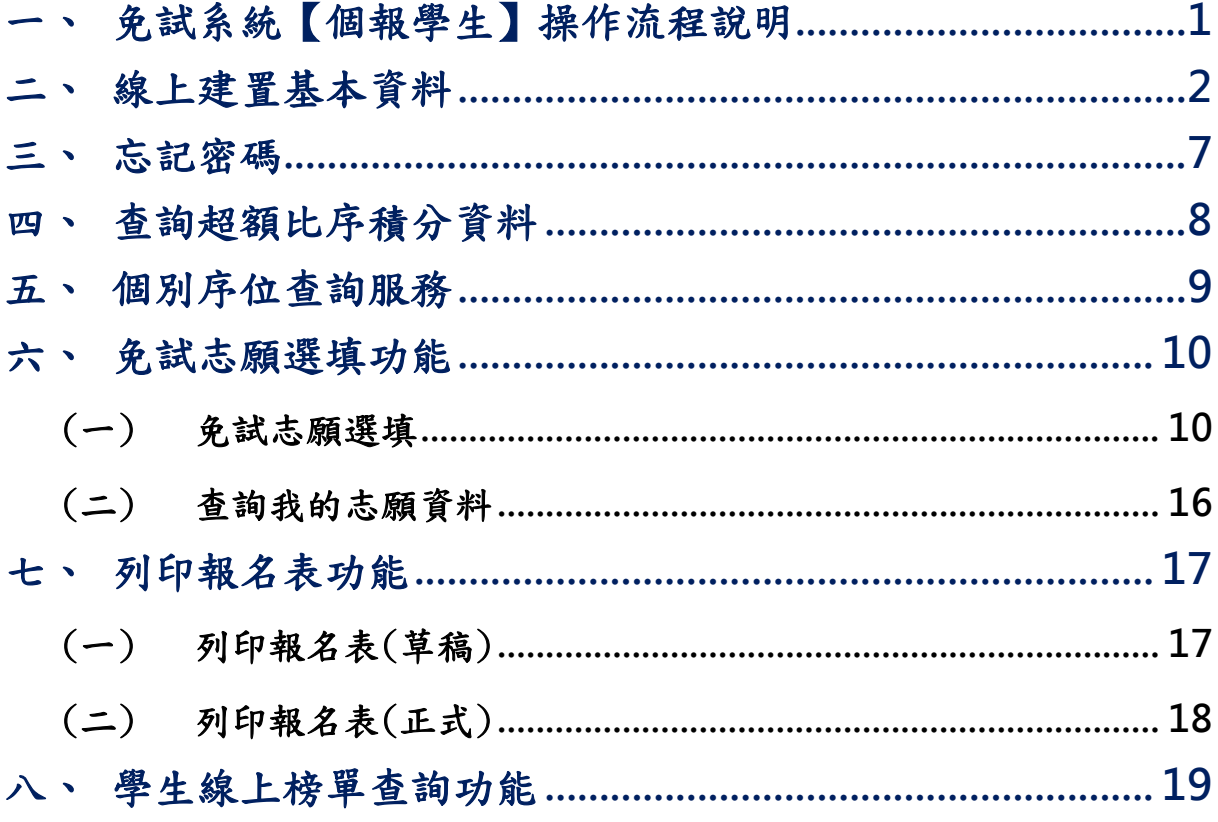

<span id="page-4-0"></span>一、免試系統【個報學生】操作流程說明

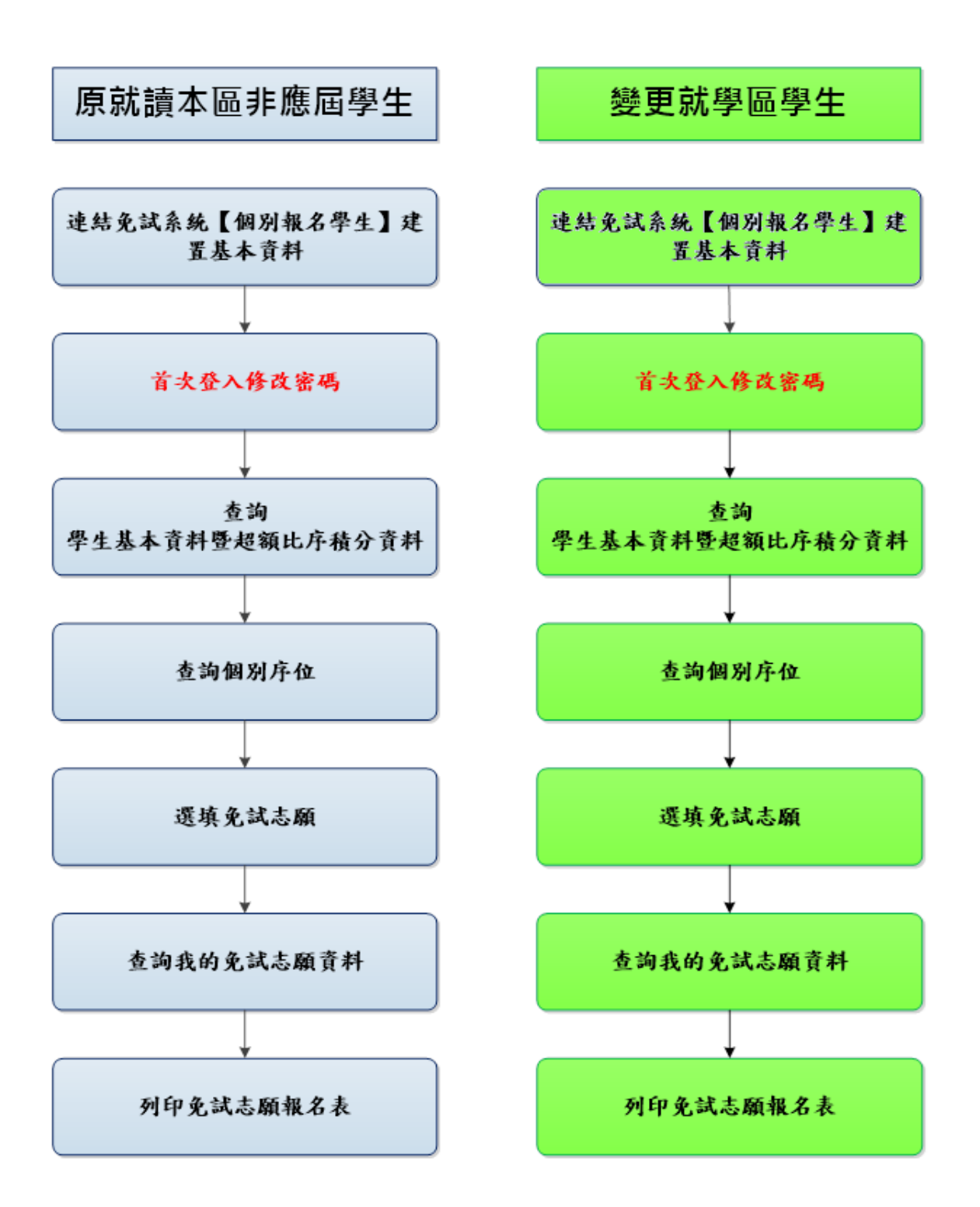

# <span id="page-5-0"></span>二、線上建置基本資料

#### \*\*\* 貼心提醒 \*\*\*

- 首先確認您當前使用的電腦環境(瀏覽器是否支援系統操作、彈跳視窗是否 開啟、列印功能是否正常連接印表機……)。
- 本系統適用 Chrome 及 Edge 以上版本瀏覽器,建議您使用 Chrome 操作本系 統。
- 依該區高級中等學校免試入學委員會公告網址連結本系統。
- 帳號、密碼由國中承辦人員建置,如有疑問請洽詢國中承辦人員。
- 首次登入系統,務必更改登入密碼,才可使用其它功能。
- 密碼變更成功,系統會自動登出,請以新密碼登入。※務必熟記密碼※

### 忘記登入密碼,請洽詢國中承辦人員或該區免試入學委員會。

本功能提供給非應屆學生及變更就學區學生使用使用。

本 系 統 提 供 本 區 國 中 升 學 各 入 學 管 道 之 連 結 , 請 連 結 至 本 區 免 試 委 員 會公 告 之入 口 網站 。

### 1.點選該區免試入學系統

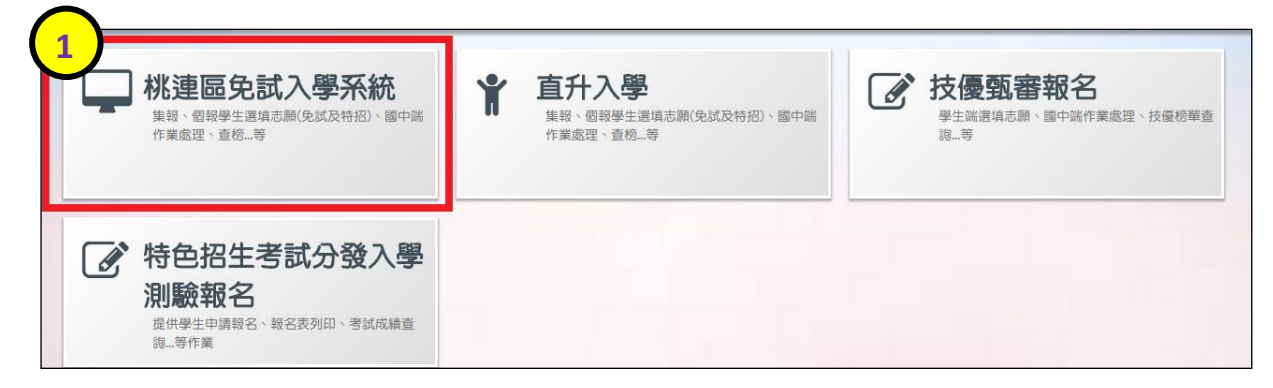

### 2.點選登入

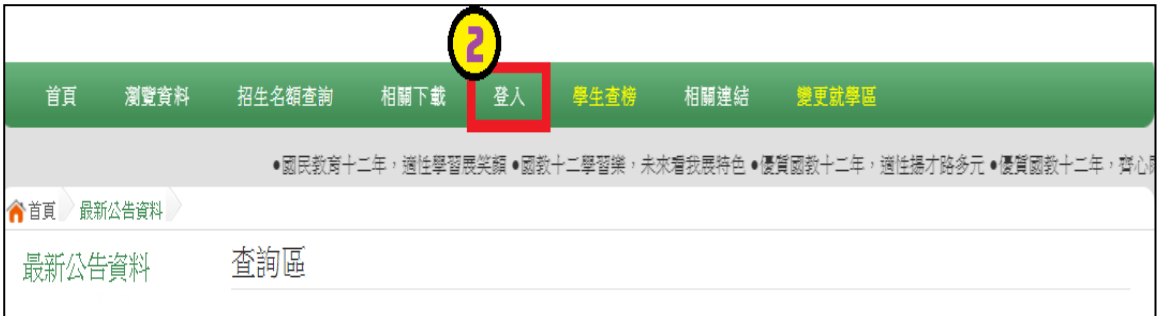

# 3.點選個別報名學生

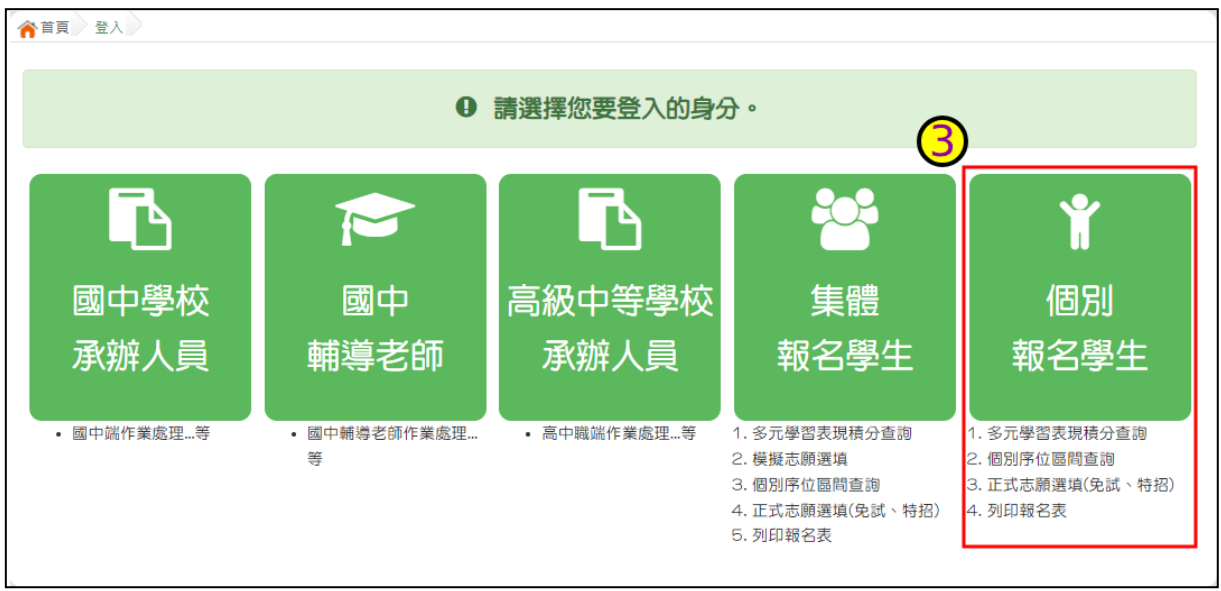

4.輸入身分證字號及驗證碼,並點選送出按鈕。

※ 身分證字號:英文務必大寫,務必填報正確。

驗證碼:由數字與英文組合。請依頁面顯示驗證碼圖片內容輸入,如圖片不 清楚可點選更換。

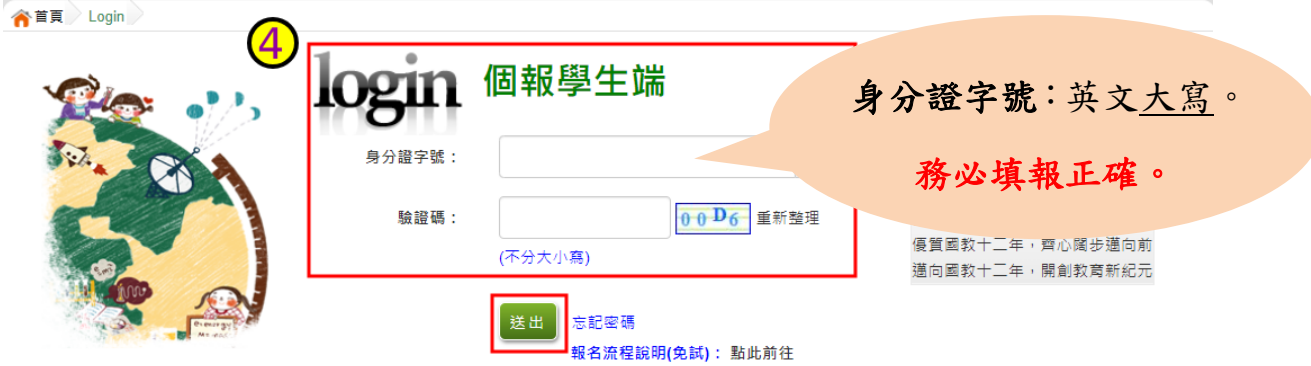

國中學校操作手冊 (個報學生端)

### 5.建置個人基本資料,並點選儲存按鈕。

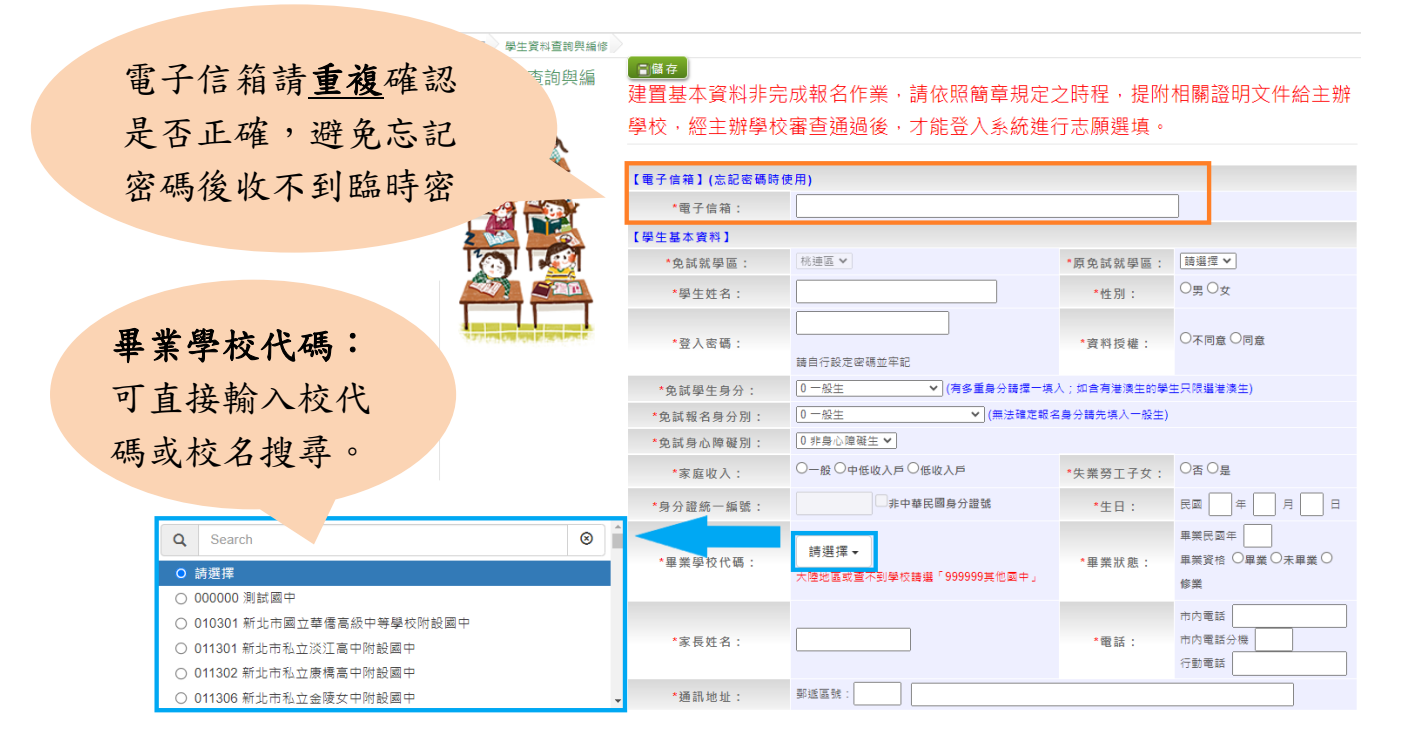

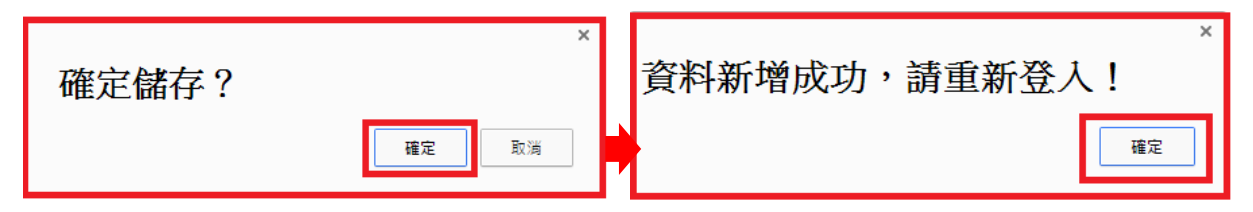

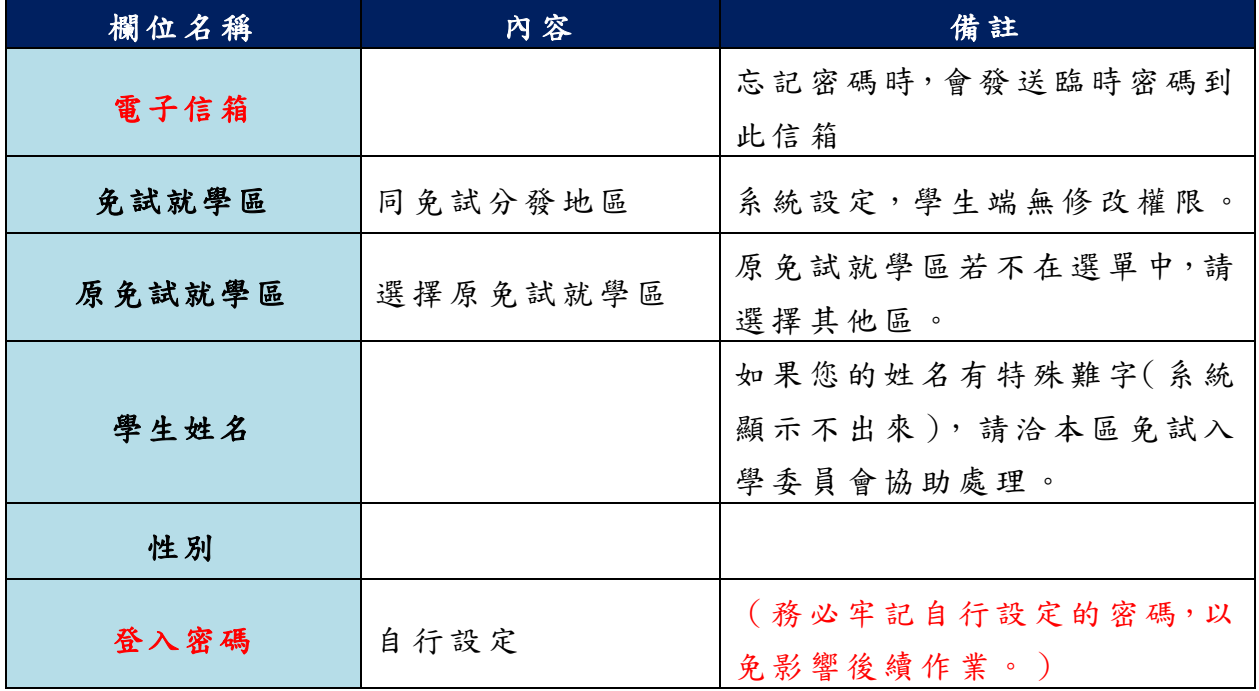

4

113 學年度 高級中等學校免試入學報名暨 分發作業系統平臺(個報學生)

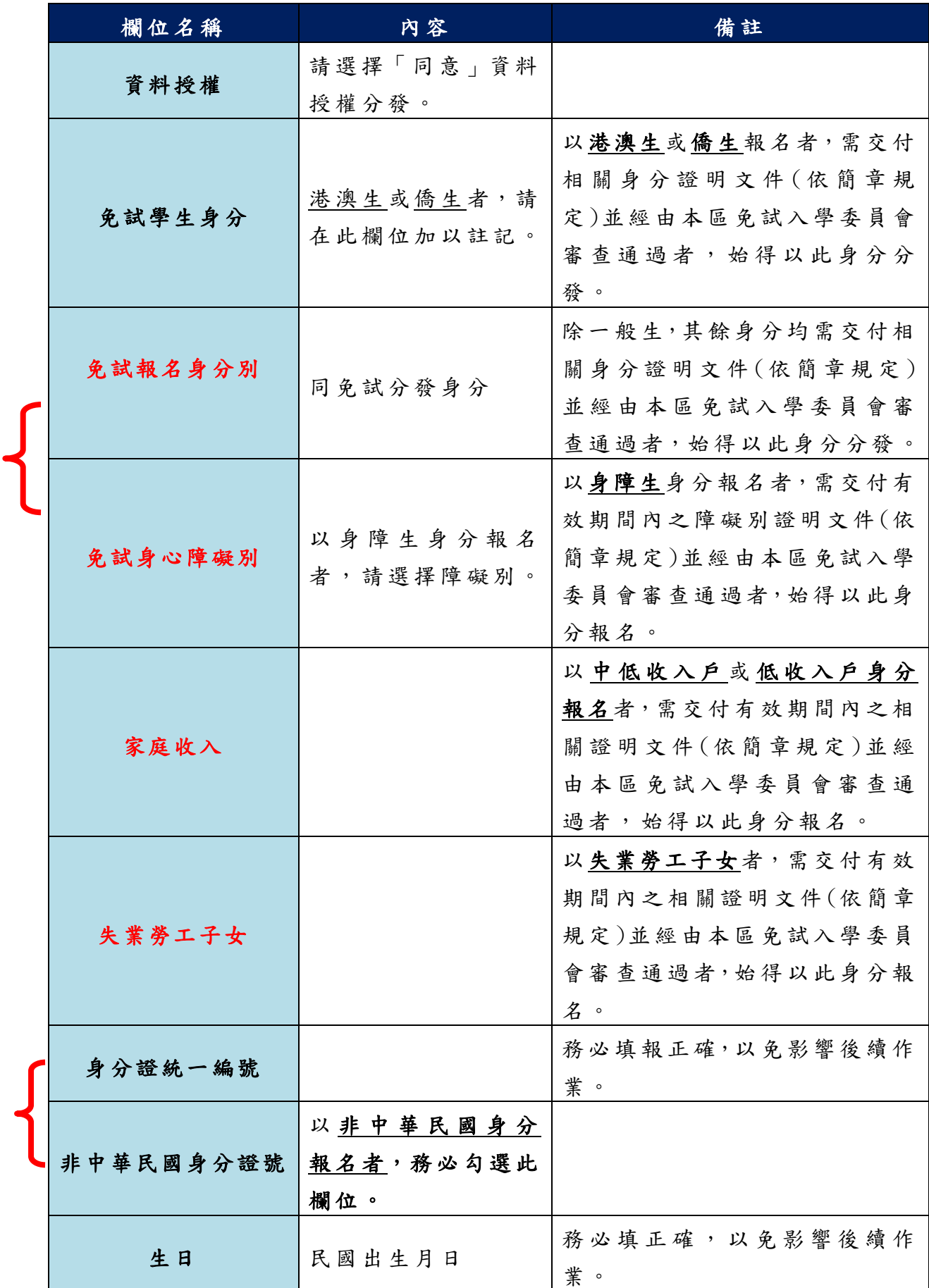

國中學校操作手冊 (個報學生端)

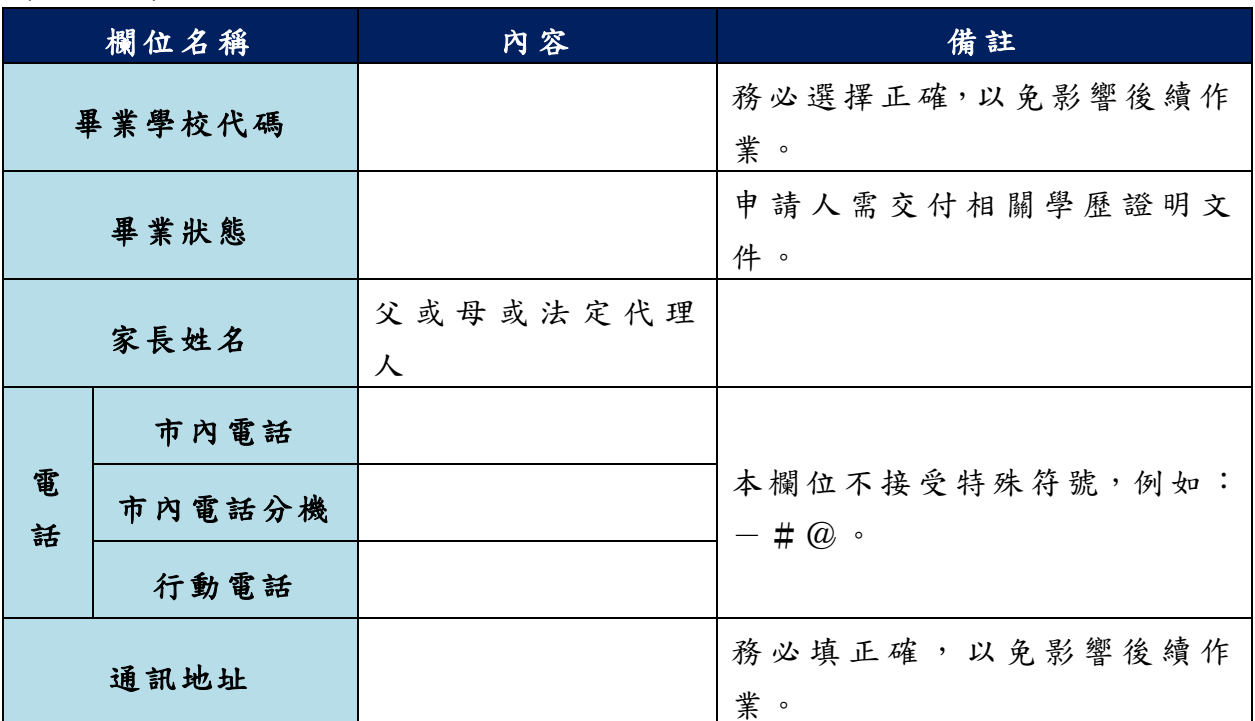

以上欄位務必據實填報,若填報不實影響後續報名分發作業,後果自行負責。

# 6. 以自訂密碼重新登入,確認資料。

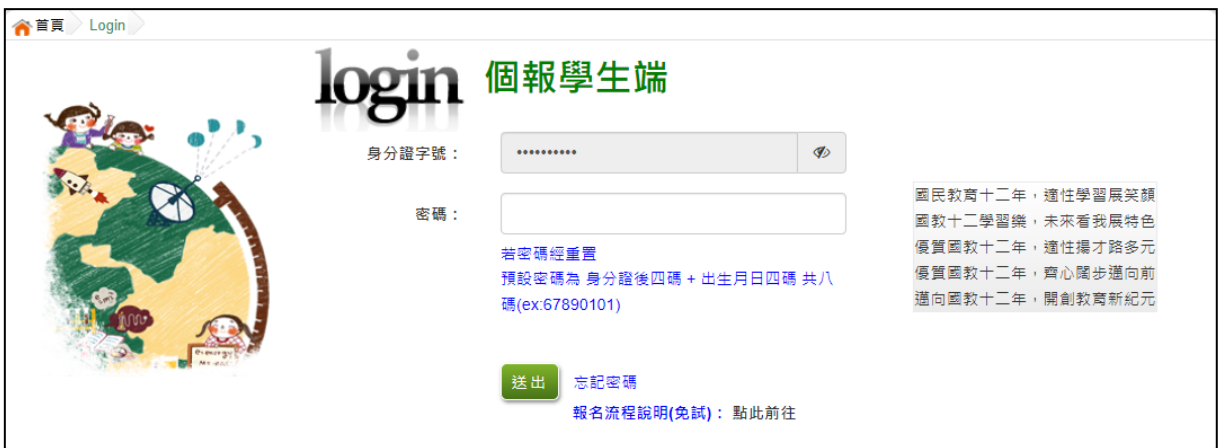

# <span id="page-10-0"></span>三、忘記密碼

當您忘記登入密碼時,可點選忘記密碼,系統將會發送臨時密碼至填 寫基本 資 料 時 所 填 寫 的 電子信箱 , 若 沒 收 到 臨 時 密 碼 信 件 , 請洽免試入學 委員會,基於安全性考量,當您取得臨時密碼後,請儘速登入並修改密碼, 修改完成系統會自動登出,請再以新密碼登入,始可執行其他功能之操作。

若請免試入學委員會還原預設密碼,預設密碼為身分證字號後 4碼+出 生月日 4碼,共8碼。若非使用中華民國身分證字號者,預設密碼為帳號 後4碼+出生月日4碼,共8碼

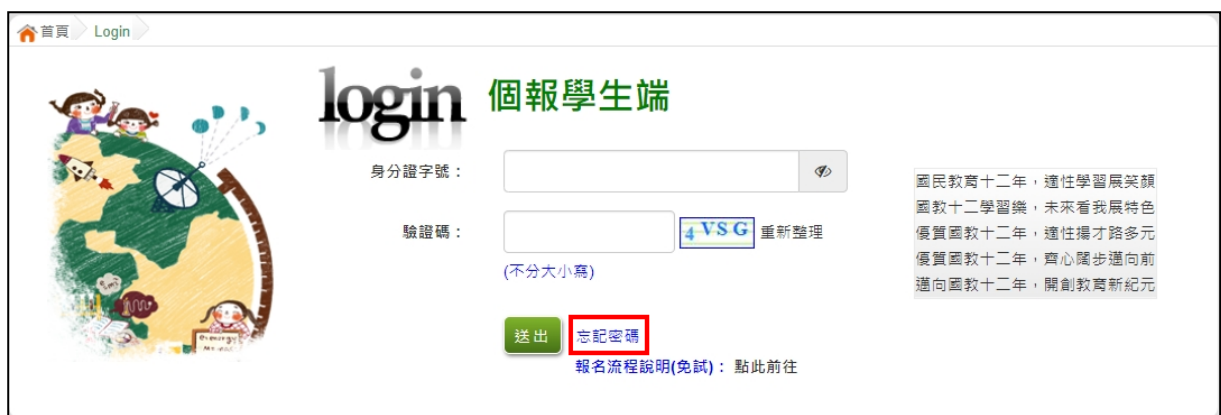

# <span id="page-11-0"></span>四、查詢超額比序積分資料

# \*\*\* 貼心提醒 \*\*\* 本功能於本免試入學委員會公告查詢時間才可使用。 請先設定網頁可顯示彈出式視窗功能,才可使用。

點選「志願選填相關作業」裡之【基本資料與超額比序積分查詢】。 系統會另開彈跳視窗自動下載超額比序積分資料,檔案類型為 PDF,建 議使 用 Adobe Reader 軟 體 開啟 。

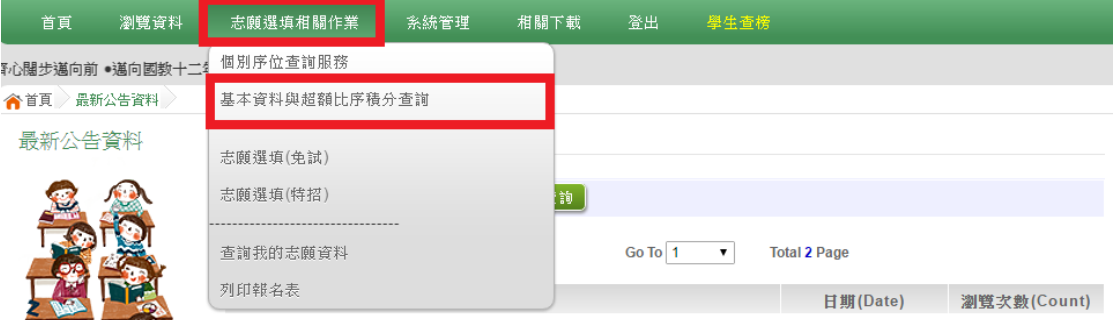

檔案建置完成 100%且下載完畢時,請選擇「在資料夾中顯示」開啟本 檔案 。 以下 為 Google 瀏 覽 器操 作 之畫 面 示例 :

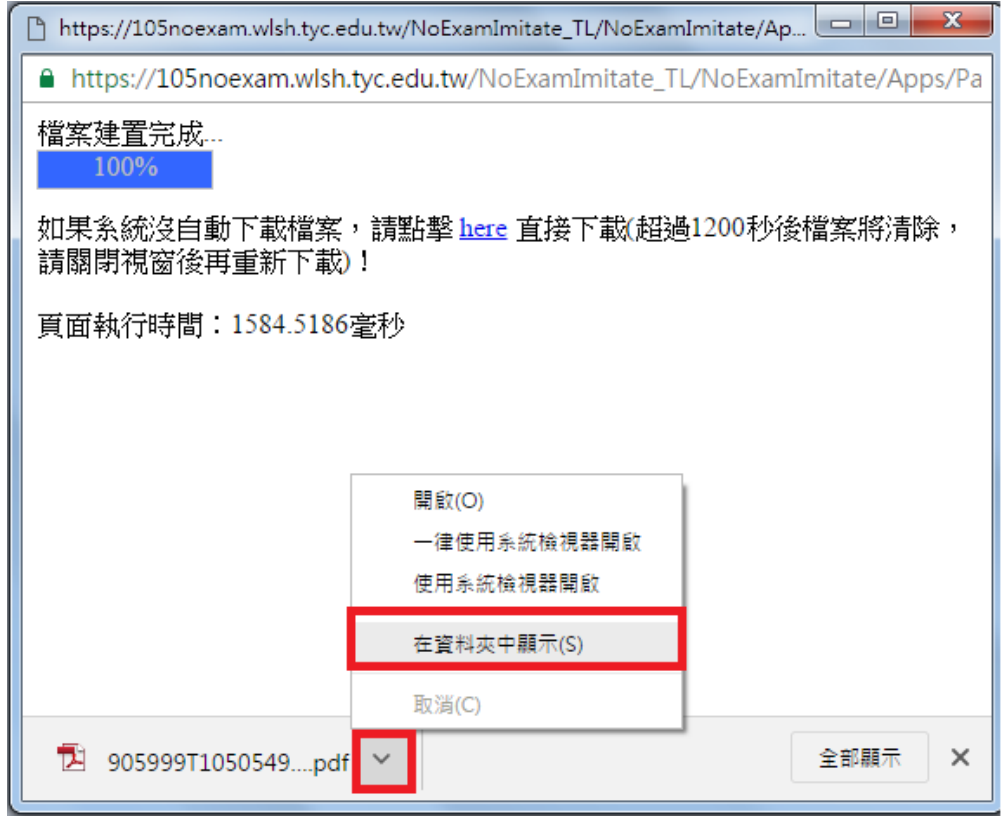

# <span id="page-12-0"></span>五、個別序位查詢服務

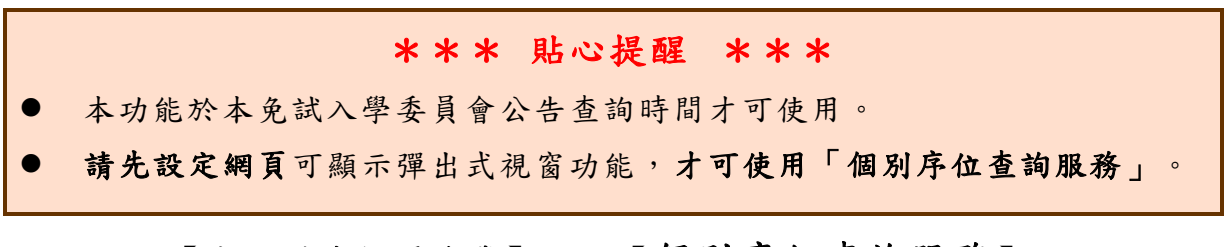

# **點選【志願選填相關作業】裡之【個別序位查詢服務】。**

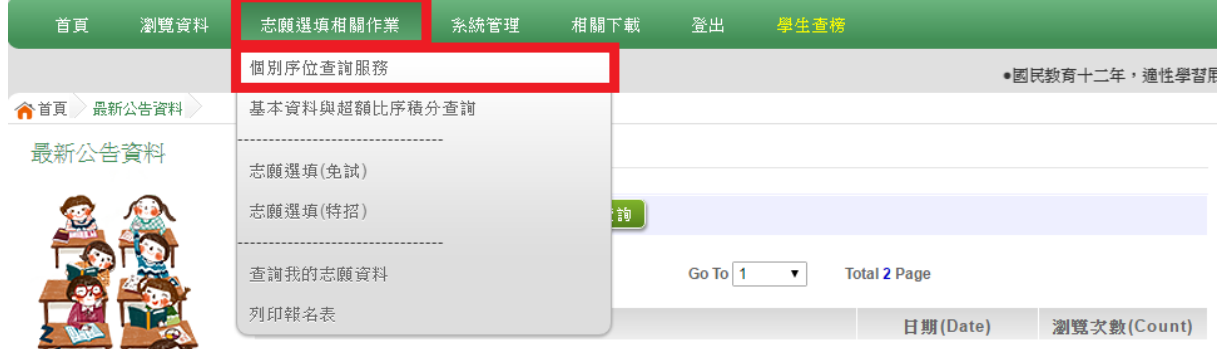

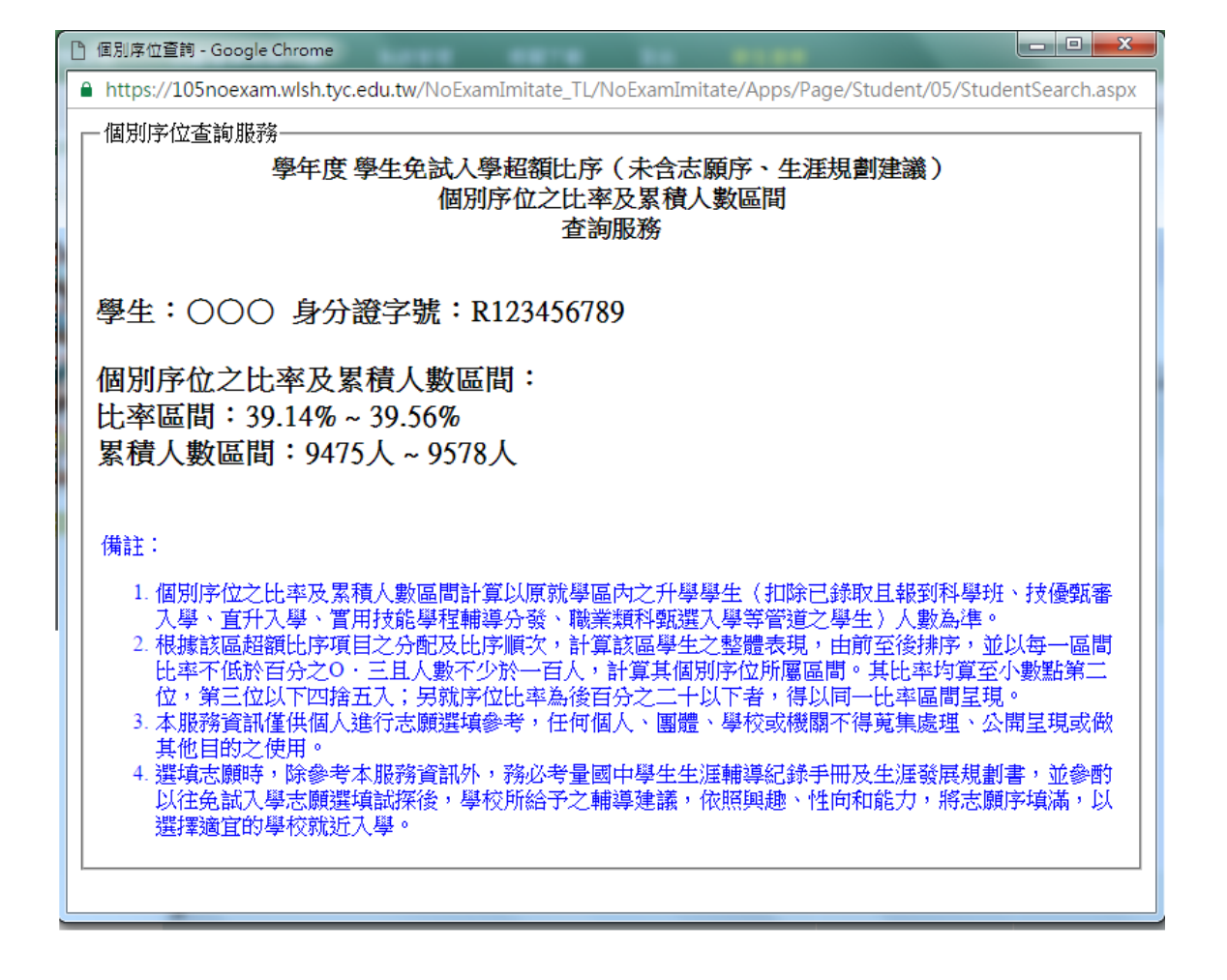

# <span id="page-13-0"></span>六、免試志願選填功能

\*\*\* 貼心提醒 \*\*\*

- 建議選填過程中,每隔一段時間按下「儲存志願」按鈕,以避免停電等情 況導致所選志願遺失。
- 選填完畢,務必按下「儲存志願」按鈕,並至「查詢我的志願資料」頁面 確認您選擇的志願及排序。
- 志願選填開放期間尚未列印正式報名表前,可無限次修改志願及變更順序。
- 安全性考量,在選填志願期間若要離開位置,務必先登出。

<span id="page-13-1"></span>(一) 免試志願選填

### 點選【志願選填相關作業】裡之【志願選填(免試)】。

- 1. 閱讀 注 意事 項 。
- 2. 選擇 免 試欲 加 入科 組 。
- 3. 點選 【加入】按鈕 。
- 4. 調整排序。
- 5. 點選 【儲存志願】按鈕 。

### 6. 點 選 【 志 願 選填 相關 作 業 】 裡 之【 查詢我的志願資料】

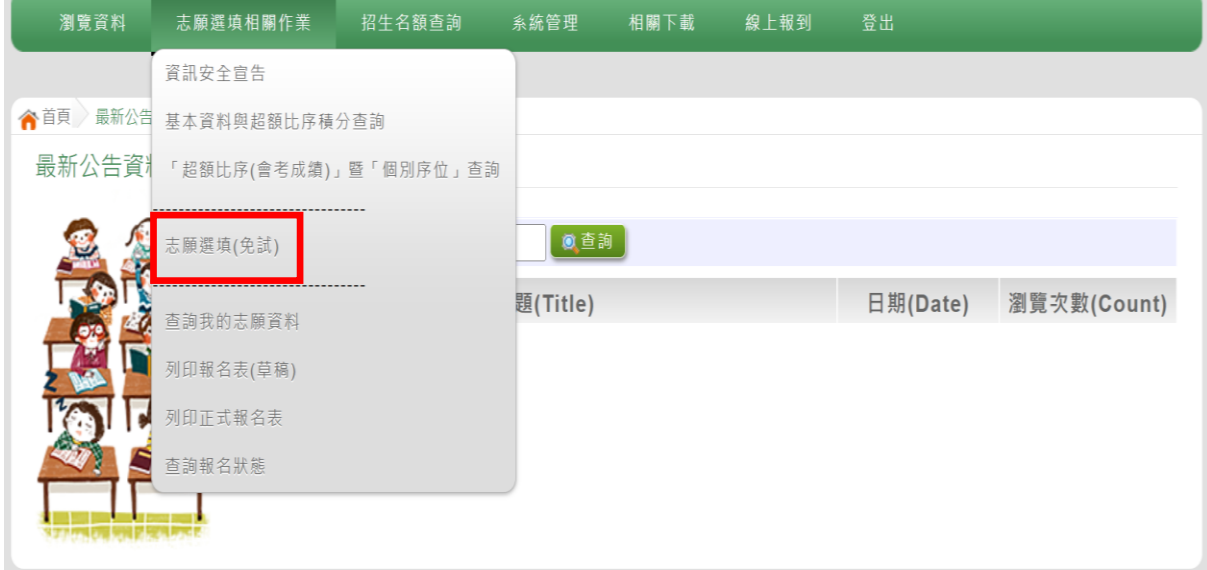

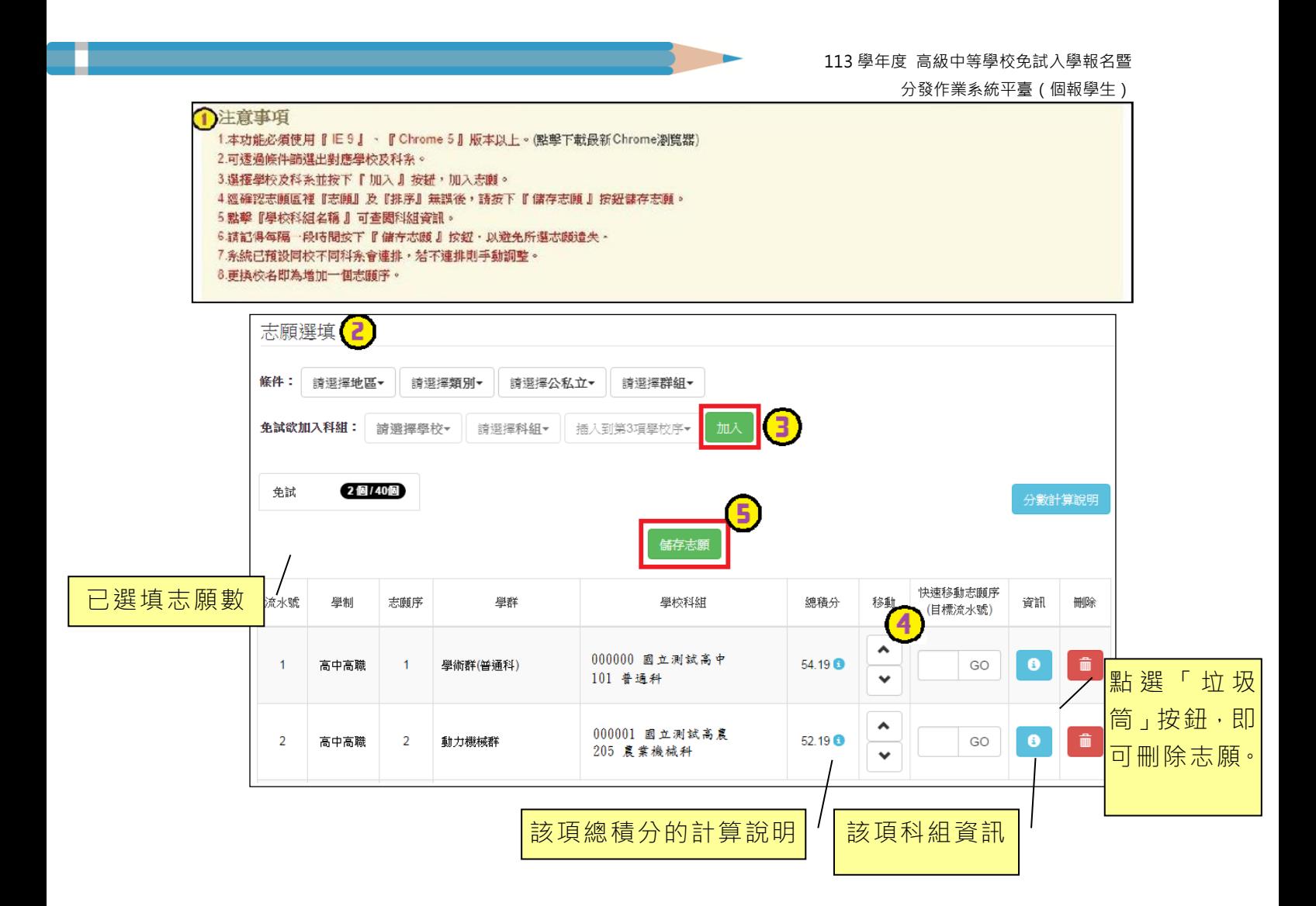

# ※ 條件篩選功能說明 ※

### (1) 條件篩選

下拉選單選擇地區和類別及公立或私立及群組。此時欲加入科組會依您篩選 條件列出符合之學校,請選擇學校,再選擇科組(可一次全選),再選擇插入到 第幾項學校序,再點選【加入】按鈕,加入後的學校序會依序遞增。(此時所選 志願僅暫存於頁面上,並未儲至系統裡。)

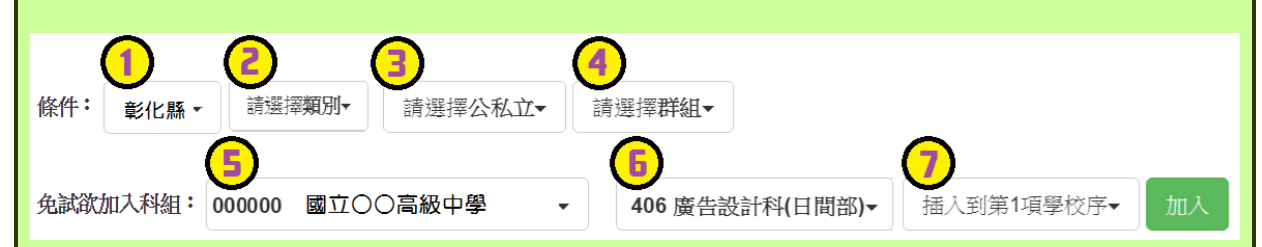

# (2) 模糊條件篩選

下拉選單選擇地區或類別或公立或私立或群組。此時欲加入科組會依您篩選 條件列出符合之學校,請選擇學校,再選擇科組(可一次全選),再選擇插入到 第幾項學校序,再點選【加入】按鈕,加入後的學校序會依序遞增。(此時所選 志願僅暫存於頁面上,並未儲至系統裡。)

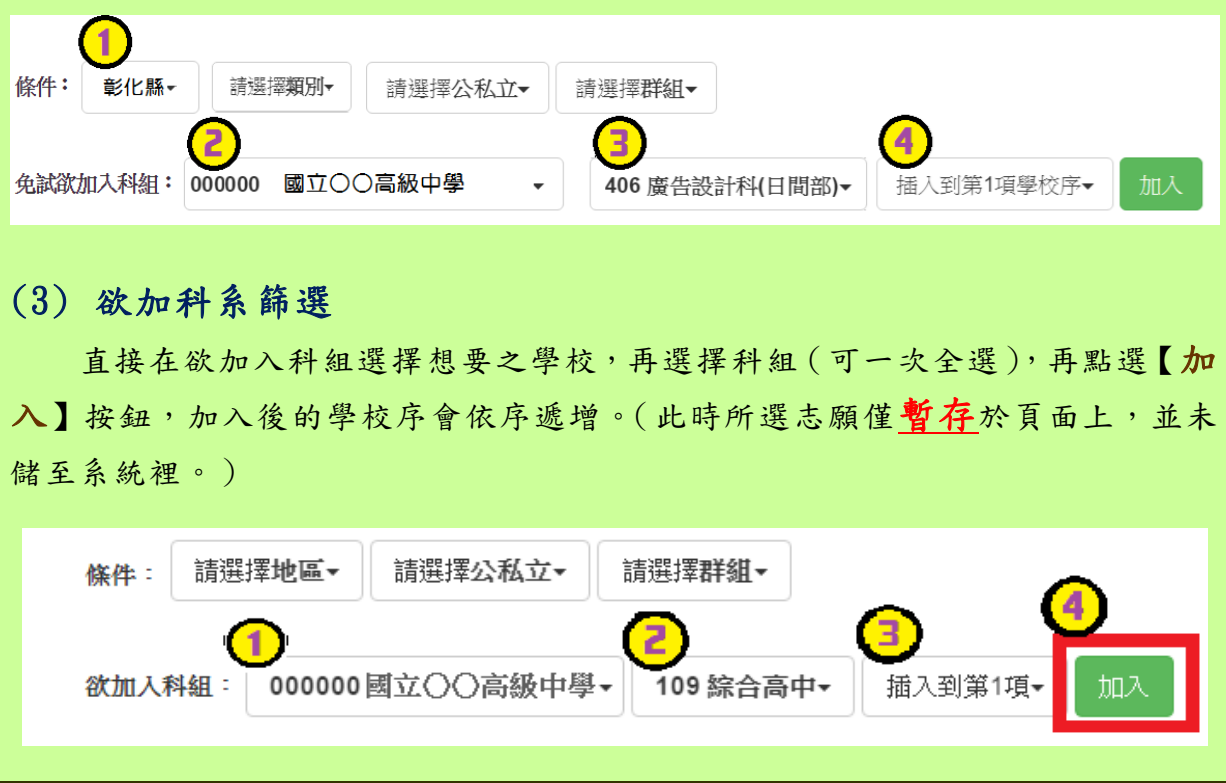

# ※ 排序功能說明 ※

# (1) 學校序上下移動

點選上或下按鈕,即可上下移動學校序。

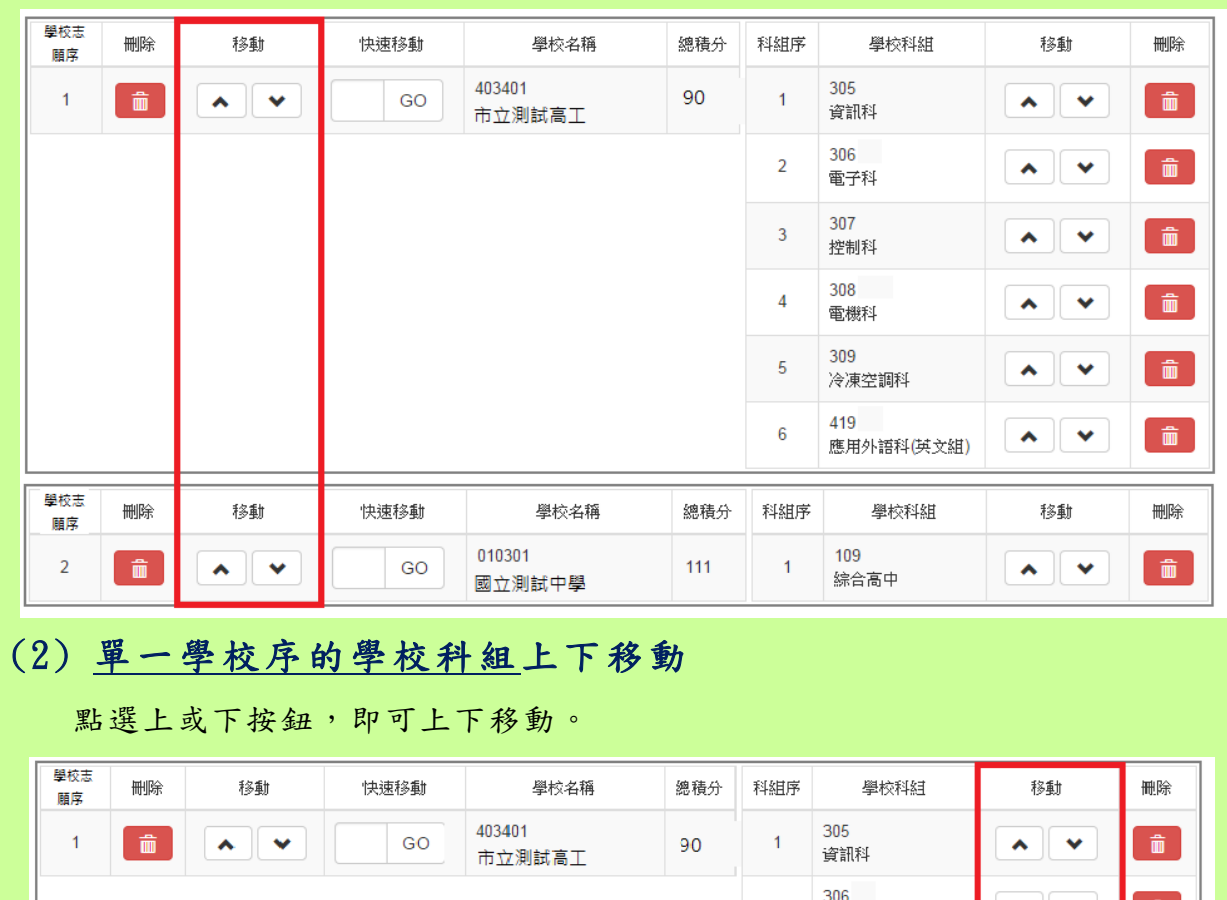

 $\overline{2}$  $\begin{picture}(20,20) \put(0,0){\line(1,0){10}} \put(15,0){\line(1,0){10}} \put(15,0){\line(1,0){10}} \put(15,0){\line(1,0){10}} \put(15,0){\line(1,0){10}} \put(15,0){\line(1,0){10}} \put(15,0){\line(1,0){10}} \put(15,0){\line(1,0){10}} \put(15,0){\line(1,0){10}} \put(15,0){\line(1,0){10}} \put(15,0){\line(1,0){10}} \put(15,0){\line(1$ 500<br>電子科 307  $\overline{3}$ ^ │ v  $\begin{array}{c} \hline \end{array}$ 控制科 308  $\begin{array}{c} \begin{array}{c} \text{ } \\ \text{ } \\ \text{ } \\ \text{ } \end{array} \end{array}$  $\overline{4}$  $\mathbf{v}$ 電機科 309  $\overline{\mathbf{5}}$  $\sim$   $\mathbf{v}$  $\hat{m}$ 冷凍空調科 419  $\begin{tabular}{|c|c|} \hline \quad \quad & \quad \quad & \quad \quad \\ \hline \quad \quad & \quad \quad & \quad \quad \\ \hline \quad \quad & \quad \quad & \quad \quad \\ \hline \quad \quad & \quad \quad & \quad \quad \\ \hline \quad \quad & \quad \quad & \quad \quad \\ \hline \quad \quad & \quad \quad & \quad \quad \\ \hline \quad \quad & \quad \quad & \quad \quad \\ \hline \quad \quad & \quad \quad & \quad \quad \\ \hline \quad \quad & \quad \quad & \quad \quad \\ \hline \quad \quad & \quad \quad & \quad \quad \\ \hline \quad \quad & \quad \quad & \quad \quad \\ \hline \quad \quad & \quad$  $6<sup>°</sup>$  $\boldsymbol{\lambda}$   $\mathbf{v}$ 應用外語科(英文組) 學校志 移動 快速移動 學校名稱 總積分 科組序 學校科組 刪除 刪除 移動 願序 010301 109  $\overline{2}$  $\mathbf{v}$ GO  $111$ 一面。 一面  $\overline{1}$  $\mathbf{v}$   $\mathbf{v}$ 綜合高中 國立測試中學

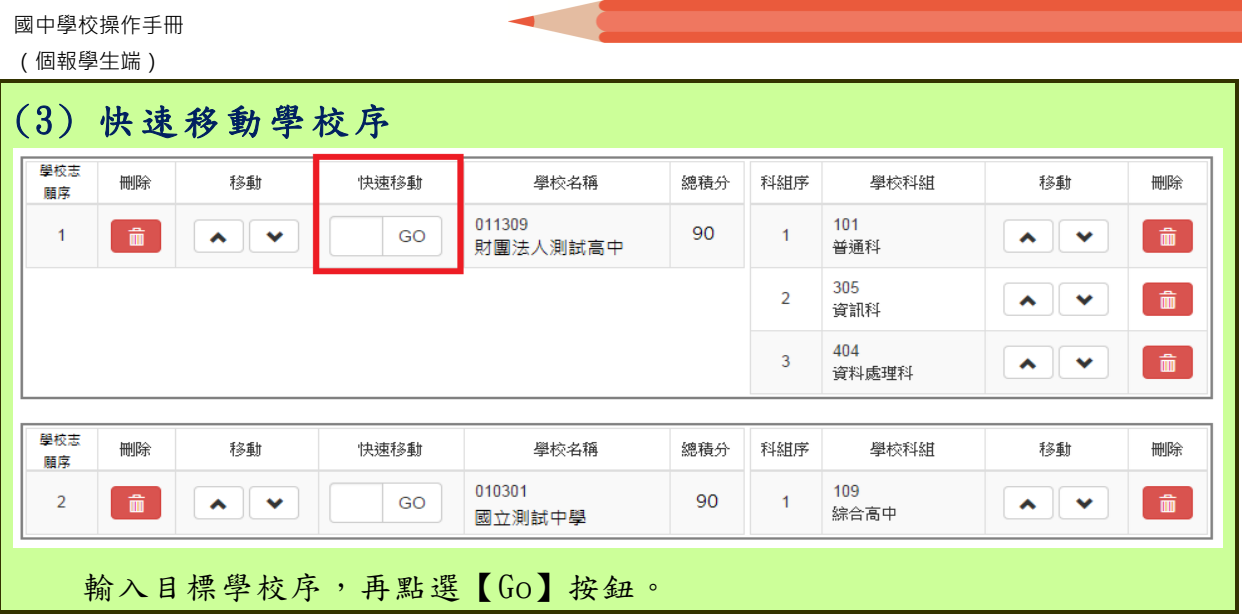

# 儲存志願

# "修改、新增、刪除志願"後,請務必按下"儲存志願"按鈕

# ,最新調整的志願才會被儲存!!!

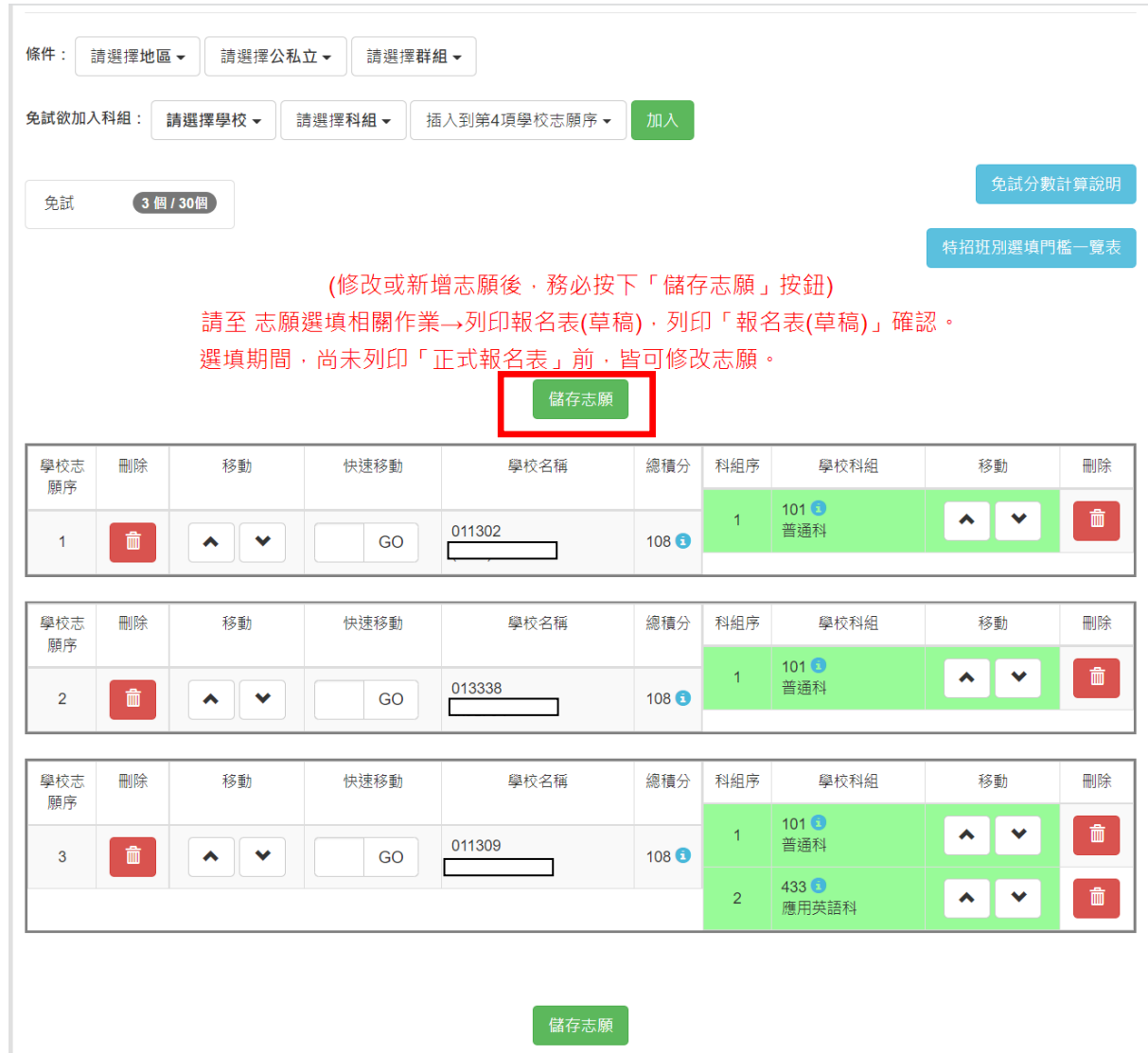

# <span id="page-19-0"></span>(二) 查詢我的志願資料

# 免試志願選填完畢,務必點選「查詢我的志願資料」確認您所選填儲存的志 願及排序。

### 點選【志願選填相關作業】裡的【查詢我的志願資料】。

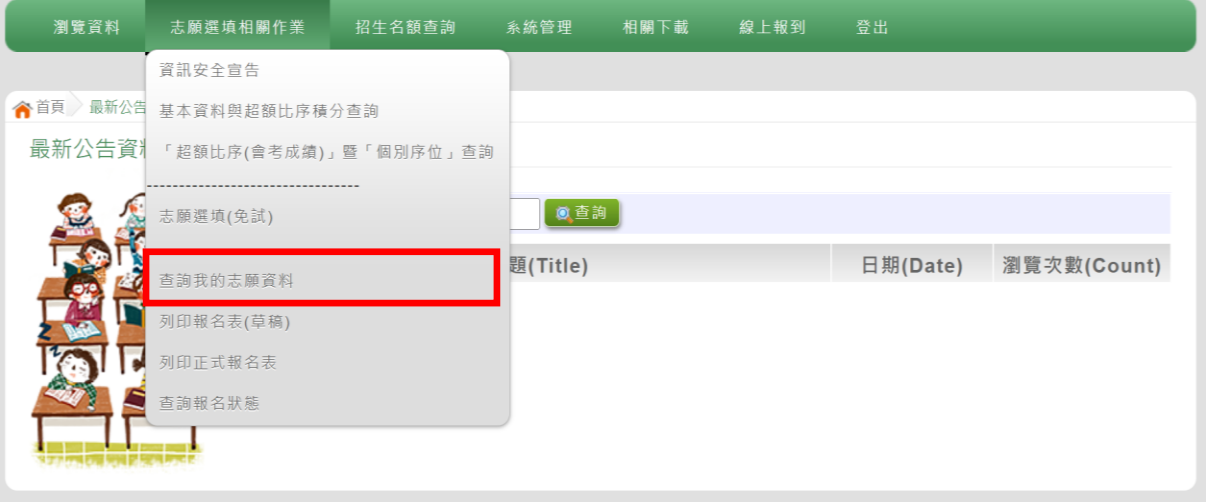

#### 合首頁 查詢我的志願資料 )

查詢我的志願資料

# 注意事項 同學您好:

1.以下為系統所儲存之志願選填結果,請確認明細是否正確。 2.請至志願選填相關作業→列印報名表(草稿),列印「報名表(草稿)」確認。 3.選填期間,尚未列印「正式報名表」前,皆可修改志願。

#### 志願選填結果

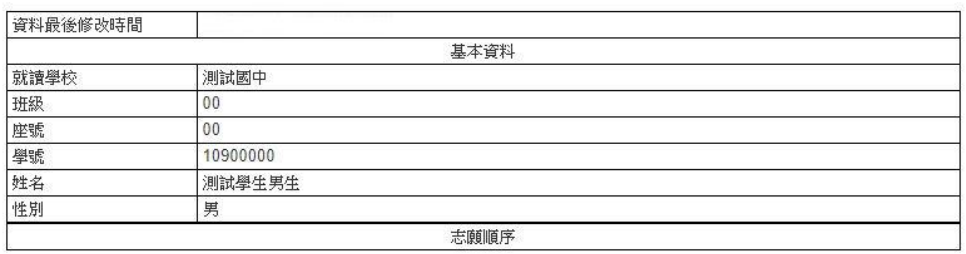

<span id="page-20-0"></span>七、列印報名表功能

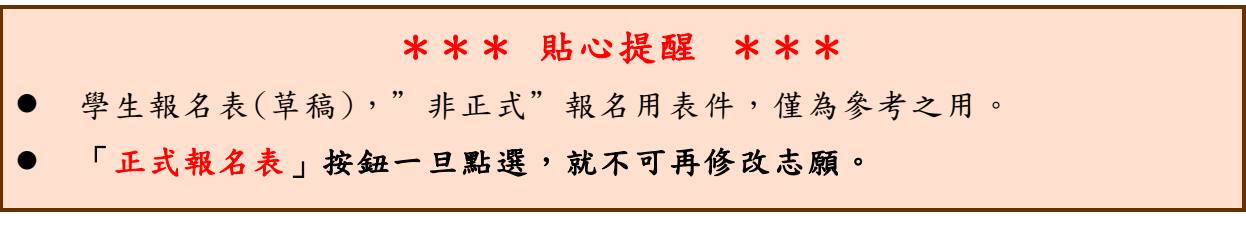

# <span id="page-20-1"></span>(一) 列印報名表(草稿)

本系統提供已選填志願學生列印報名志願表(草稿)功能,以提供學生及家 長討論確認。

# 1.點 選 【 志 願 選填 相關 作 業 】 裡 的【 列印 報 名 表 (草 稿 )】。

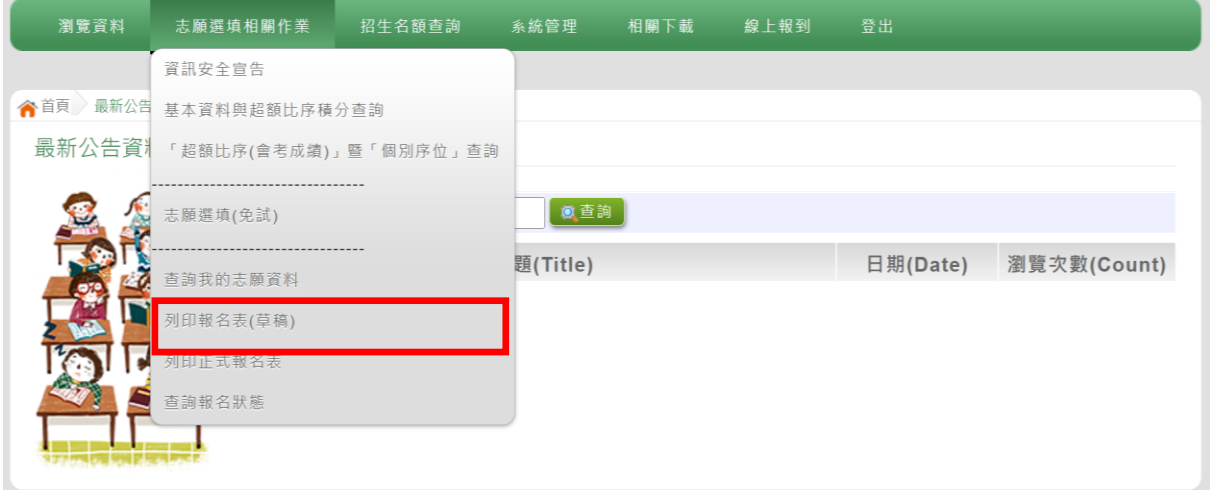

## 2.點選【列印「草稿」】按鈕。

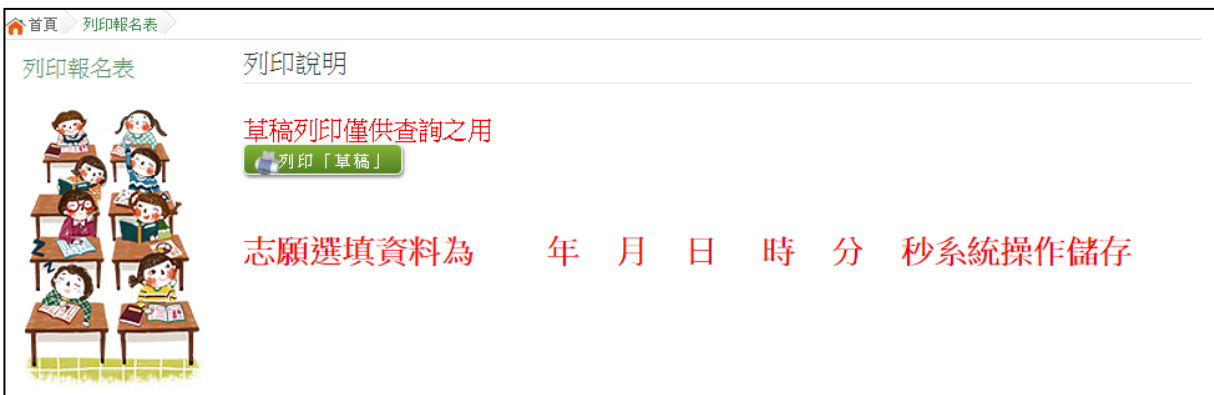

# <span id="page-21-0"></span>(二) 列印報名表(正式)

本系統提供已選填志願學生列印正式報名志願表功能,以提供學生到報名會 場繳件。

### 1.點選【志願選填相關作業】裡的【列印正式報名表】。

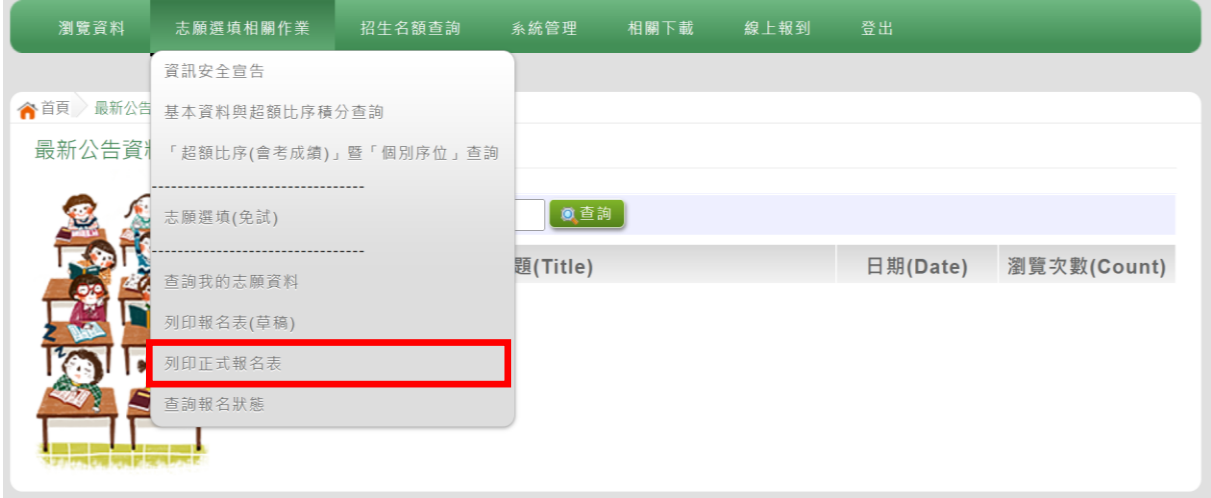

## 2.點選【列印「正式報名表」】按鈕(需經過三次列印確認頁面)。 ●第一次列印確認

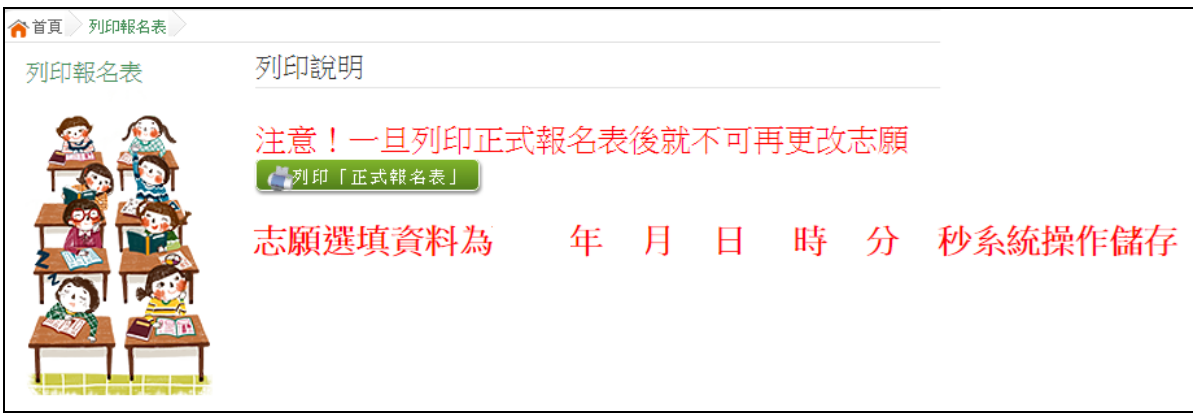

### ●第二次列印確認

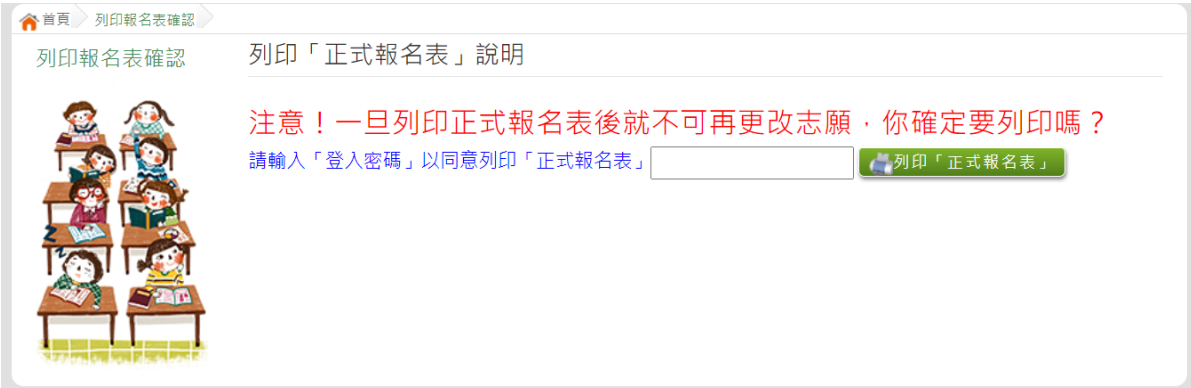

# ●第三次列印確認(為最一次確認) ※最後一次熊貓圖案頁面按下列印「正式報名表」後才是完成正式志願選填!

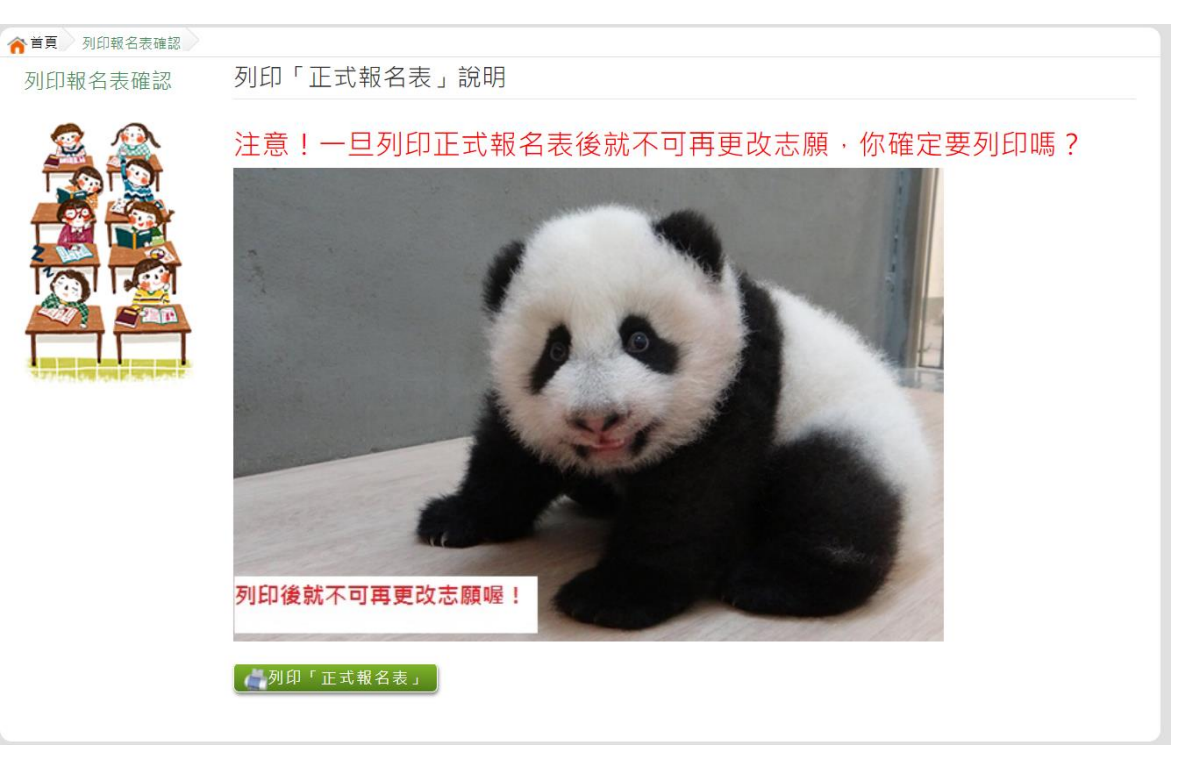

# <span id="page-22-0"></span>八、學生線上榜單查詢功能

開放線上查榜期間,平臺提供有學生查榜功能。

點選該區免試入學系統的【該區免試學生查榜】,即可進入查榜畫 面,輸入畫面提示項目,再點選查詢按鈕。

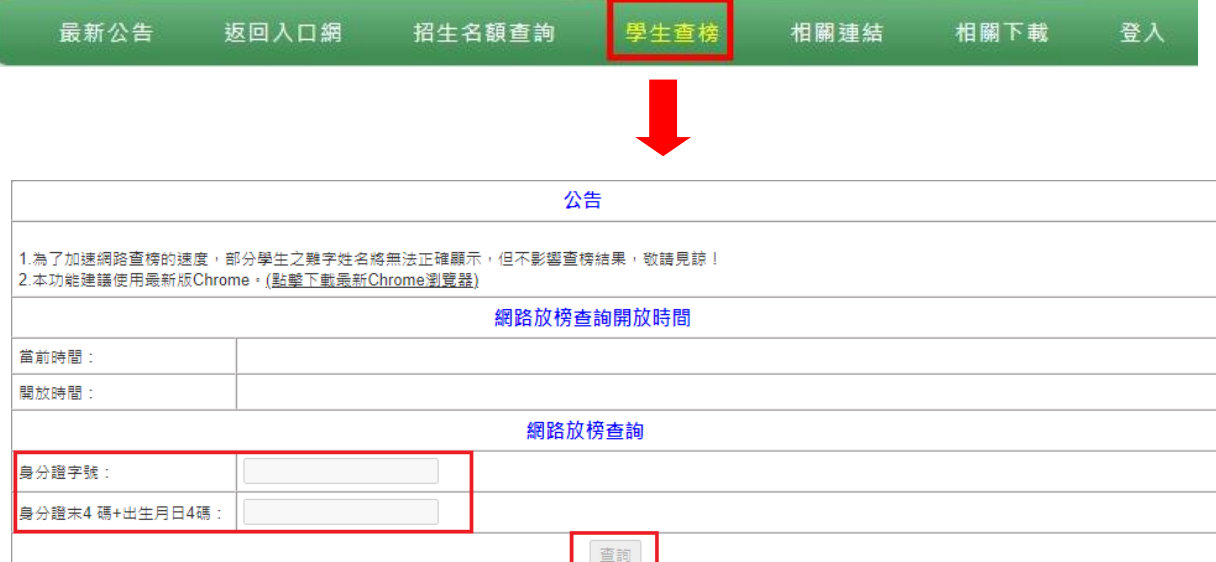